writer tool

## Acrobat X: how to enable the Typewriter tool

## **Acrobat X:**

If you have been using the Typewriter tool in previous versions of Acrobat/Reader you will notice it is no longer available under the Tools menu in Acrobat/Reader X.

The Typewriter tool has been renamed to "Add or Edit Text Box" and relocated in Acrobat X following extensive research by our product teams. A lot of people were having issues trying to find these tools in previous versions. Particularly with the younger generation, some did not even know what a typewriter was.

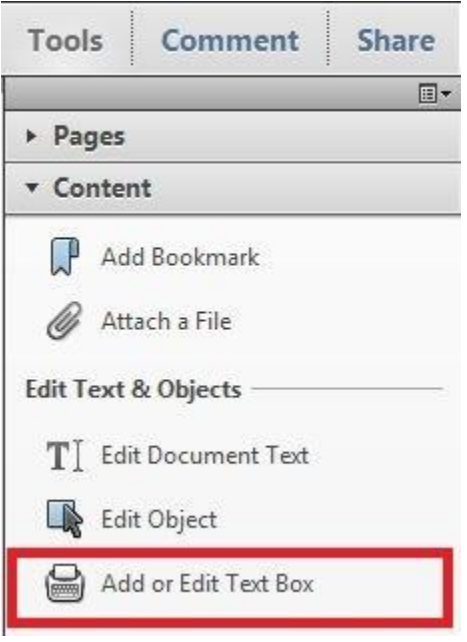

To locate/use the Typewriter tool in Acrobat X:

- 1. Open a PDF
- 2. Click on the "Tools" menu on the right-hand side
- 3. Expand "Content"
- 4. Click "Add or Edit Text Box"

A new feature in Acrobat/Reader X allows you to add commonly used tools to the Quick Tools bar. If you right-click on the "Add or Edit Text Box" button, and select "Add to Quick Tools", then you will see the icon appear on the toolbar as follows:

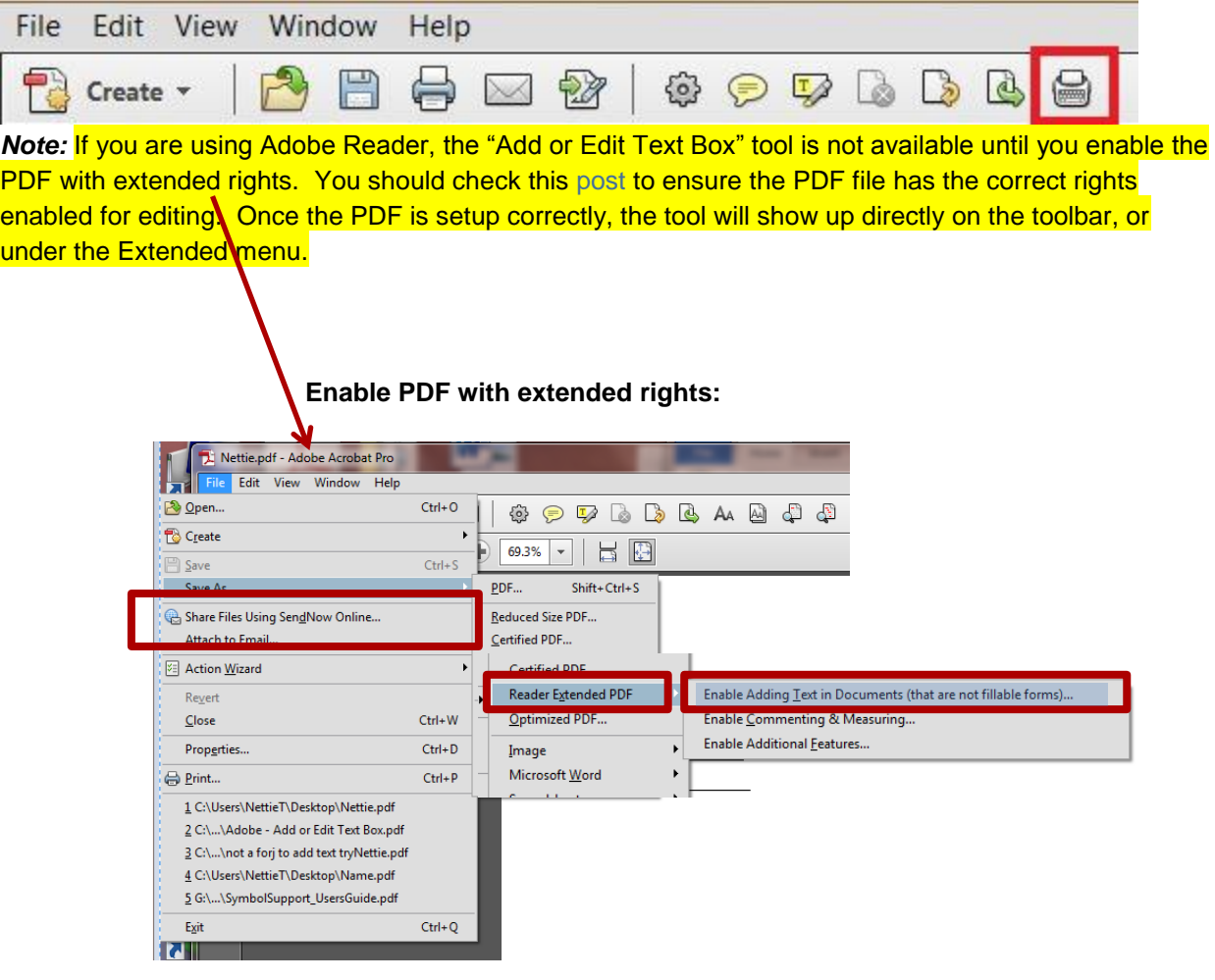